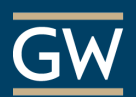

# How to Submit VoiceThread Assignments

### Submit a Commenting Assignment

1. Click on the VoiceThread link provided in your Blackboard course to open the assignment.

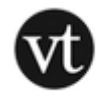

### **VoiceThread Assignment**

This is your VoiceThread assignment. Click the link above to begin.

2. Review the assignment description and comment requirements in the left panel and use the arrows at the bottom right of the VoiceThread to navigate through the slides.

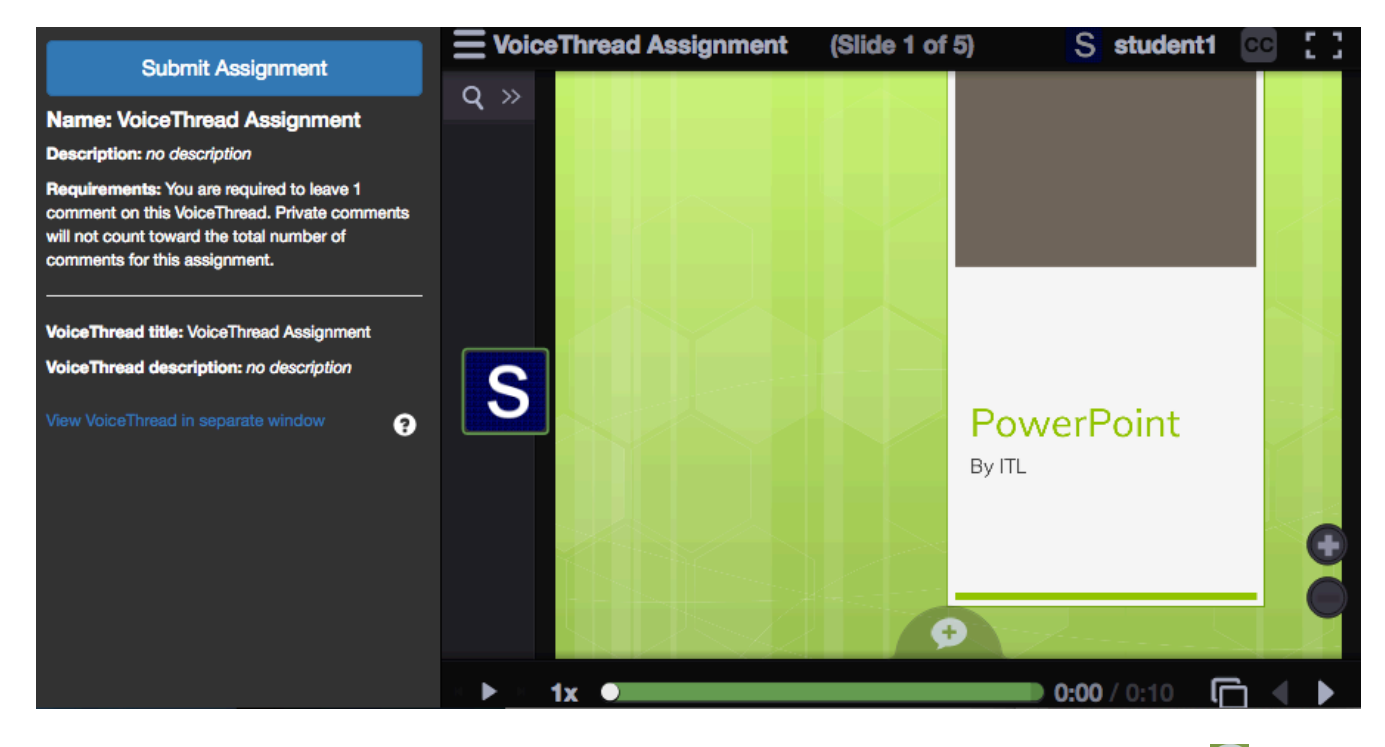

3. Find the slide on which you'd like to record a comment. At the bottom of that slide, click the  $\pm$  icon and select your commenting type. Remember to save your comment before making another.

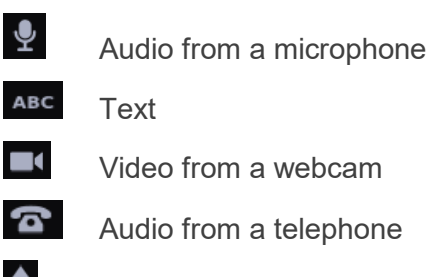

 $\Delta$  Audio or video from a pre-recorded file

4. When you finish commenting, click **Submit Assignment** in the top-left corner of the page. You're done!

*Note: You can navigate back to this assignment at any time to view new comments.*

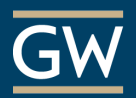

## Submit a Create-A-VoiceThread Assignment

1. Click on the VoiceThread link provided in your Blackboard course to open the assignment.

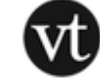

#### **VoiceThread Assignment**

This is your VoiceThread assignment. Click the link above to begin.

2. Review the assignment description in the left panel and click **Create new VoiceThread**.

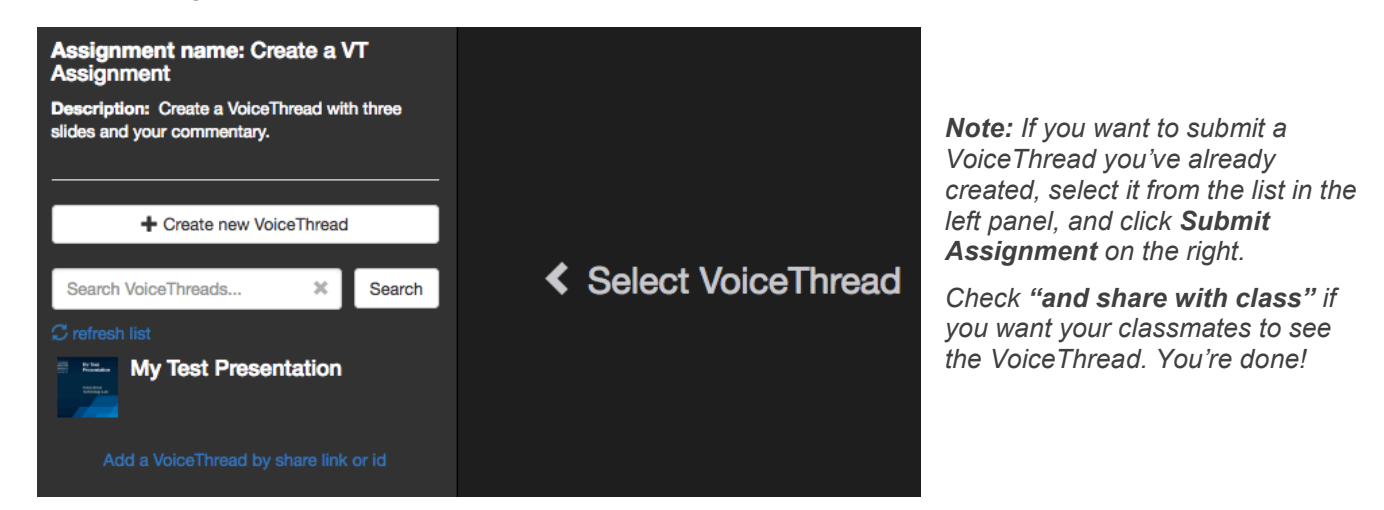

- 3. On the resulting page, click **Add Media** to add slides or other files like video or images.
- 4. In the pop-up, enter a **Title** and, if necessary, add a cover image and adjust your playback settings. When finished, click **Save**.
- 5. To add comments, click **Comment** at the top of the page and find the slide on which you want to comment.

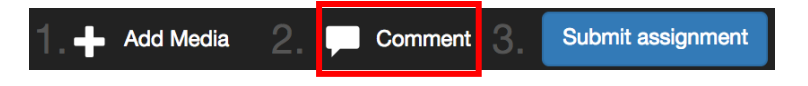

6. Click the  $\pm$  icon at the bottom, and select your commenting type. When you're done, click the **X** in the top right of the page to close the VoiceThread.

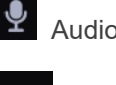

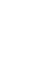

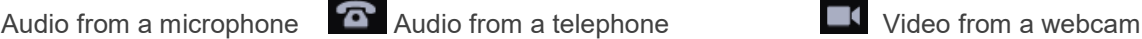

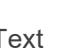

ABC Text Text Upload pre-recorded audio or video

*7.* Click **Submit Assignment** at the top of the page and then click **Submit Assignment** again in the pop-up window to confirm. You're done!

*Note: Check "and share with class" if you want your classmates to see the VoiceThread. If you do not, your submission will only be shared with your instructor.*

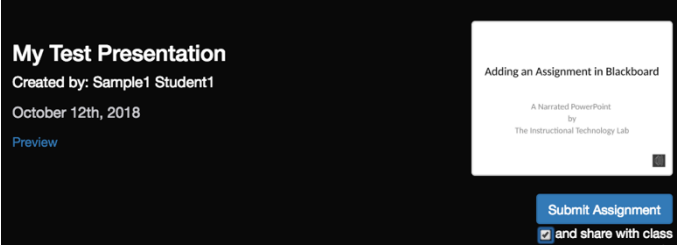